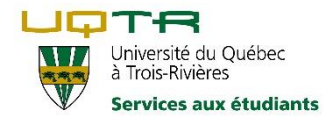

**Logiciel NaturalReader 16**

# **INTRODUCTION**

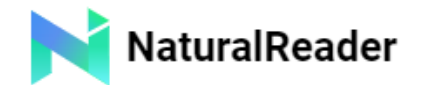

L'objectif de ce document est de résumer les principales étapes d'installation et le fonctionnement de NaturalReader,

logiciel de synthèse vocale, en ligne.

La version payante comprend beaucoup plus de possibilités. Toutefois, l'installation gratuite de la synthèse vocale NaturalReader, sur votre ordinateur<sup>1</sup> ou à partir de Google Chrome<sup>1</sup>, combinée à un autre logiciel outil de reconnaissance de texte (image vers texte<sup>2</sup>) vous permettra de répondre simplement à vos besoins.

# **A- INSTALLATION À PARTIR DE CHROME (EN EXTENSION)**

L'avantage de l'extension est de pouvoir activer la synthèse vocale à côté de la barre de recherche dans Chrome.

1) Se rendre sur le site [Chrome Web Store](https://chrome.google.com/webstore/category/extensions?hl=fr)

2) Saisir « *NaturalReader* » dans la boîte de recherche

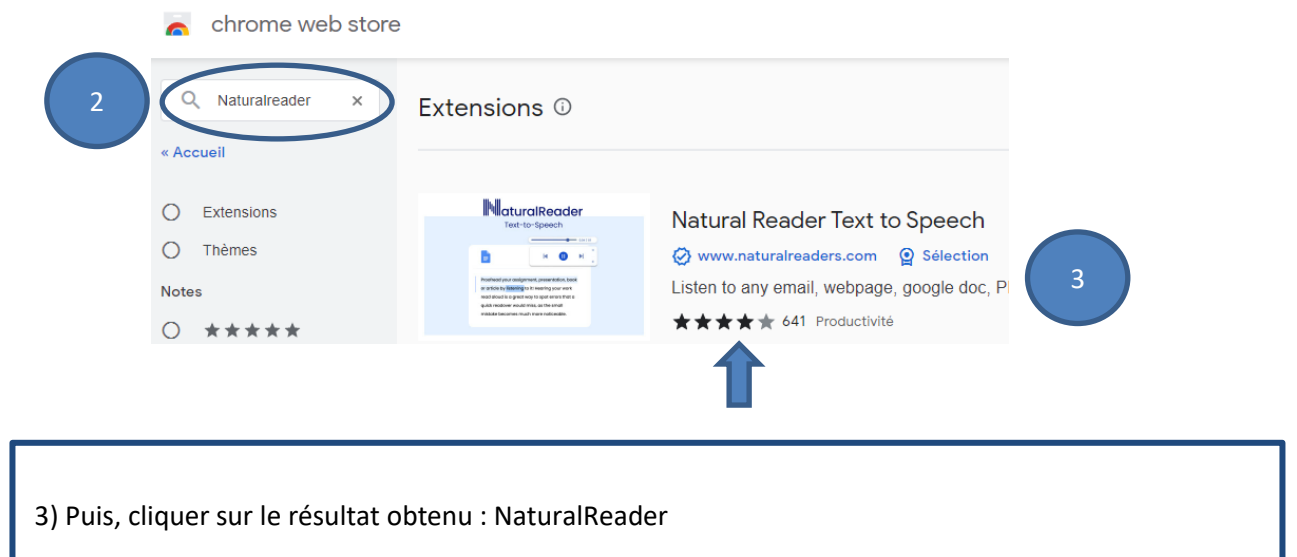

 $\overline{\phantom{a}}$ 

 $1$  Application = Sur ordinateur / Extension = Google Chrome

<sup>&</sup>lt;sup>2</sup> Ex. Outil Kami (voir au besoin la procédure à la pag[e Reconnaissance de texte\)](https://oraprdnt.uqtr.uquebec.ca/pls/public/gscw031?owa_no_site=5958&owa_no_fiche=40)

À la page suivante, vous pouvez visionner la vidéo (2:08) ci-dessous pour obtenir l'explication d'installation (en anglais) et obtenir une démonstration

Ou

4) Cliquer sur le bouton : *Ajouter à Chrome*

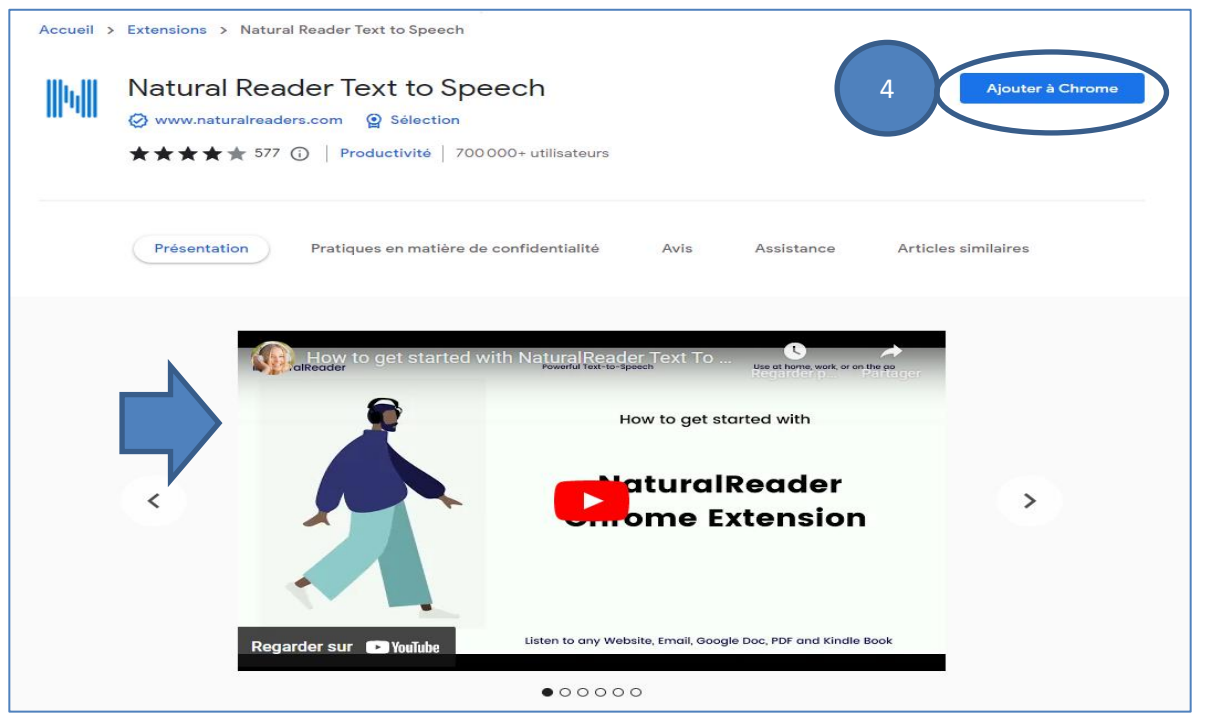

# 5) À la fenêtre qui suit, cliquer sur *Ajouter l'extension*

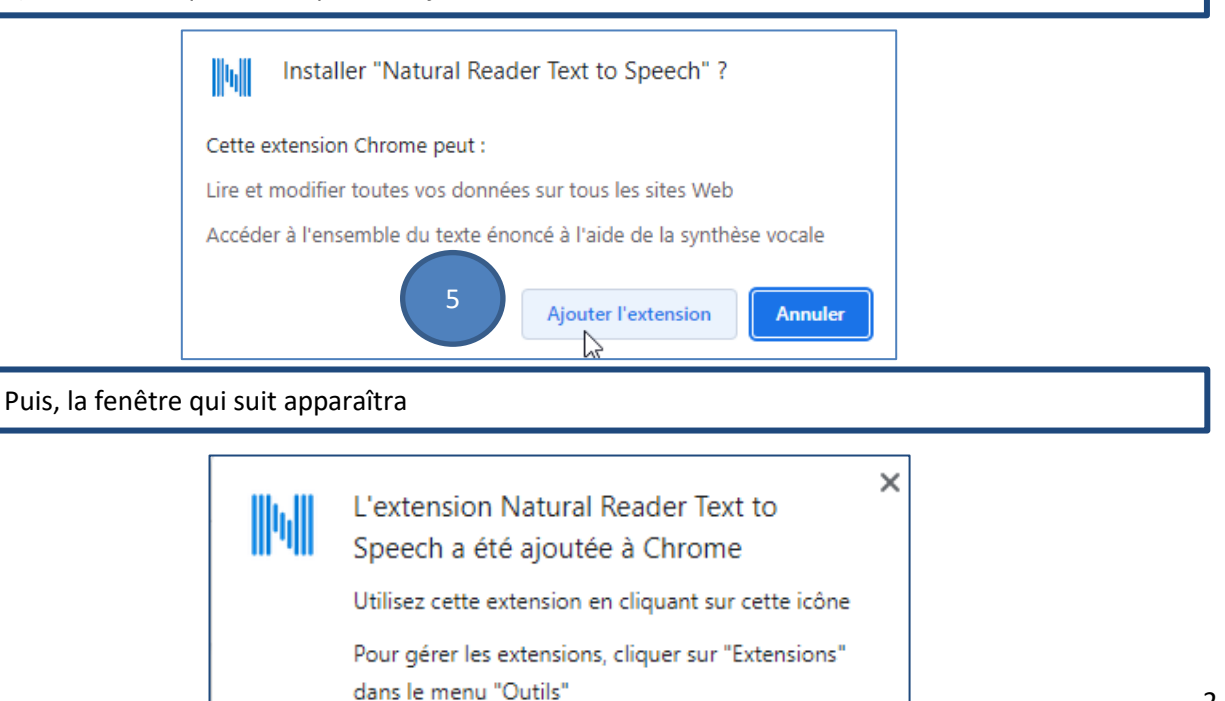

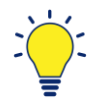

# **Trucs et astuces**

Il est possible de passer directement par l'icône du logiciel « **N** » pouvant être installée à côté de la barre d'adresse (a) de Google Chrome.

Pour ce faire, vous devez cliquer sur l'icône du petit morceau de casse-tête (b), puis sur la punaise afin d'épingler l'extension.

De même si vous installez Kami (reconnaissance de texte), vous pourrez passer d'un outil à un autre.

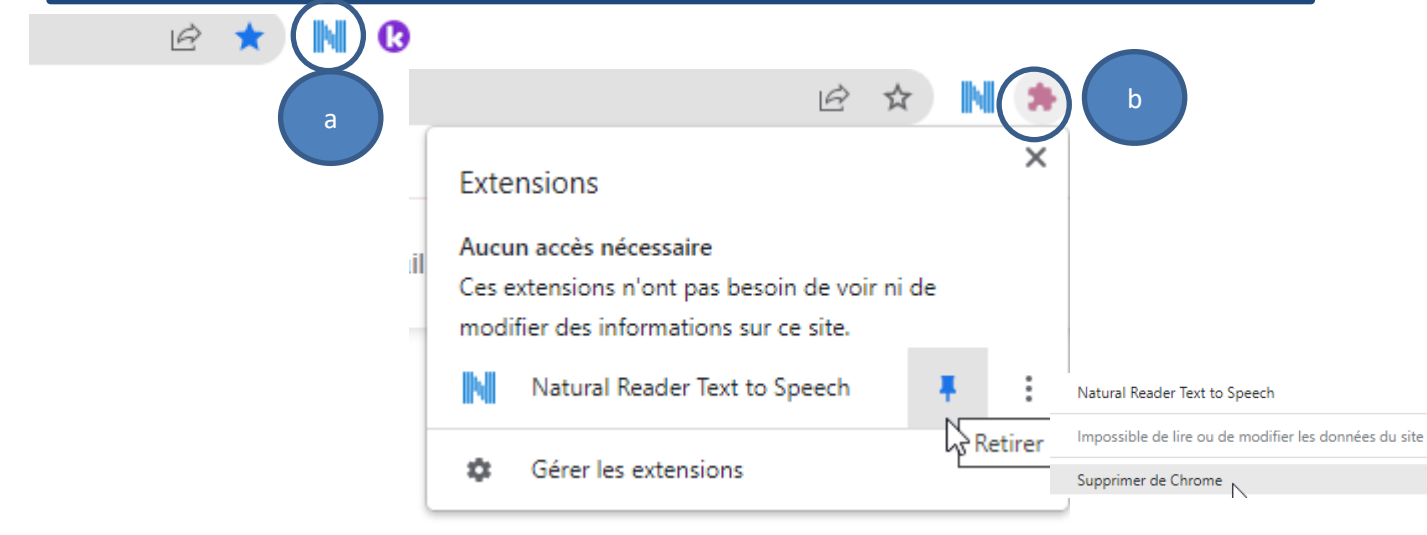

En tout temps, vous pouvez cliquer à nouveau sur la punaise ci-haut pour retirer l'extension ou sur les *3 petits points* à côté de la punaise pour désinstaller le tout : *Supprimer de Chrome.*

# **FONCTIONNEMENT**

6) Pour procéder à la lecture d'une page Web ou d'un texte (PDF), sélectionner le texte avec votre souris, puis a) cliquer sur *N* (à droite de la barre d'adresse) ou bien b) cliquer droit sur votre souris, puis sur Read selection dans la fenêtre qui s'ouvre.

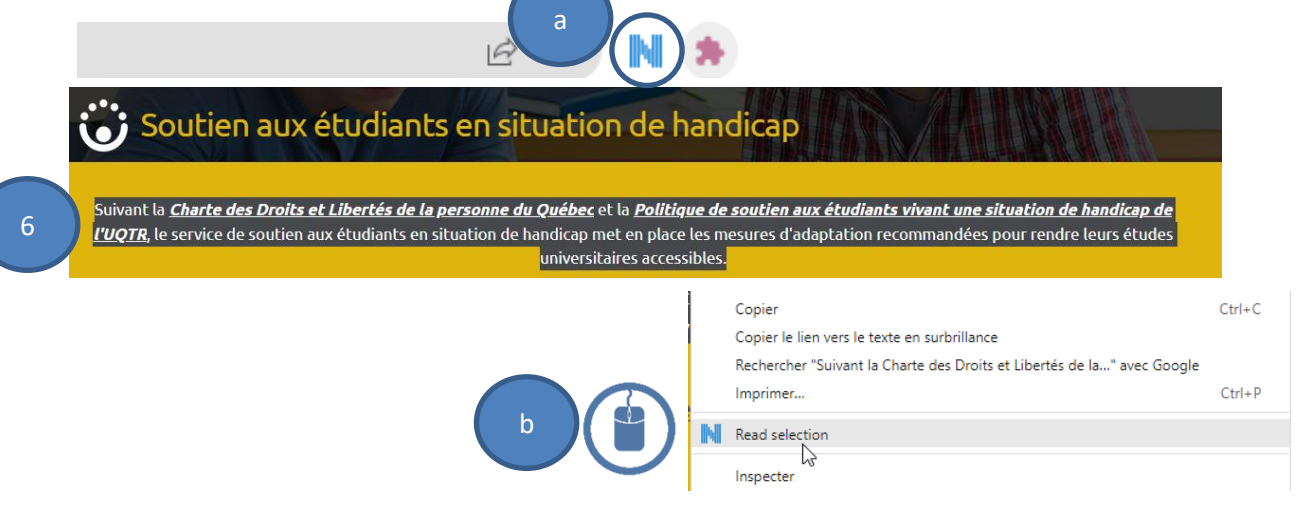

3

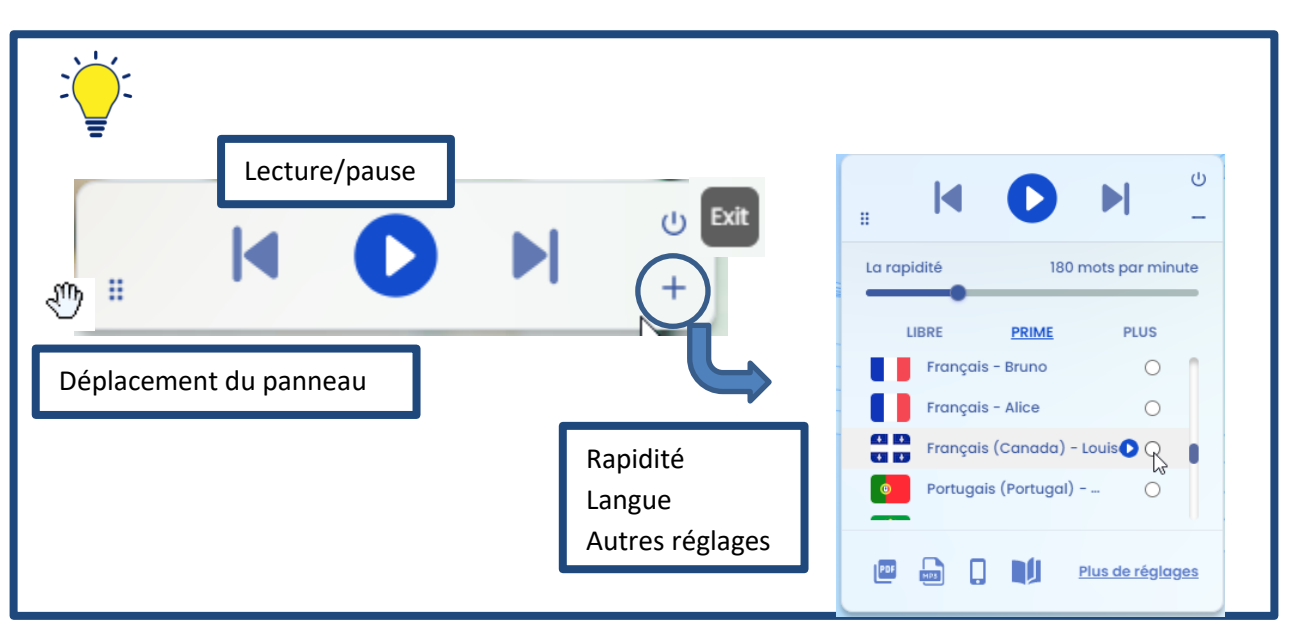

**Explication des fonctions et des boutons de base**

Pour en apprendre davantage, nous vous invitons à consulter les tutoriels suivants :

- <https://www.youtube.com/watch?v=WI82qRBgDHI> tutoriel conçu par l'Université Laval (3:56)
- [Guide de l'Université du Québec en Outaouais](https://oraprdnt.uqtr.uquebec.ca/pls/public/docs/GSC5958/O0003188609_Naturalreader_15_version_pour_le_bureau__SAE_UQO.pdf)

**B- Installation sur votre ordinateur**

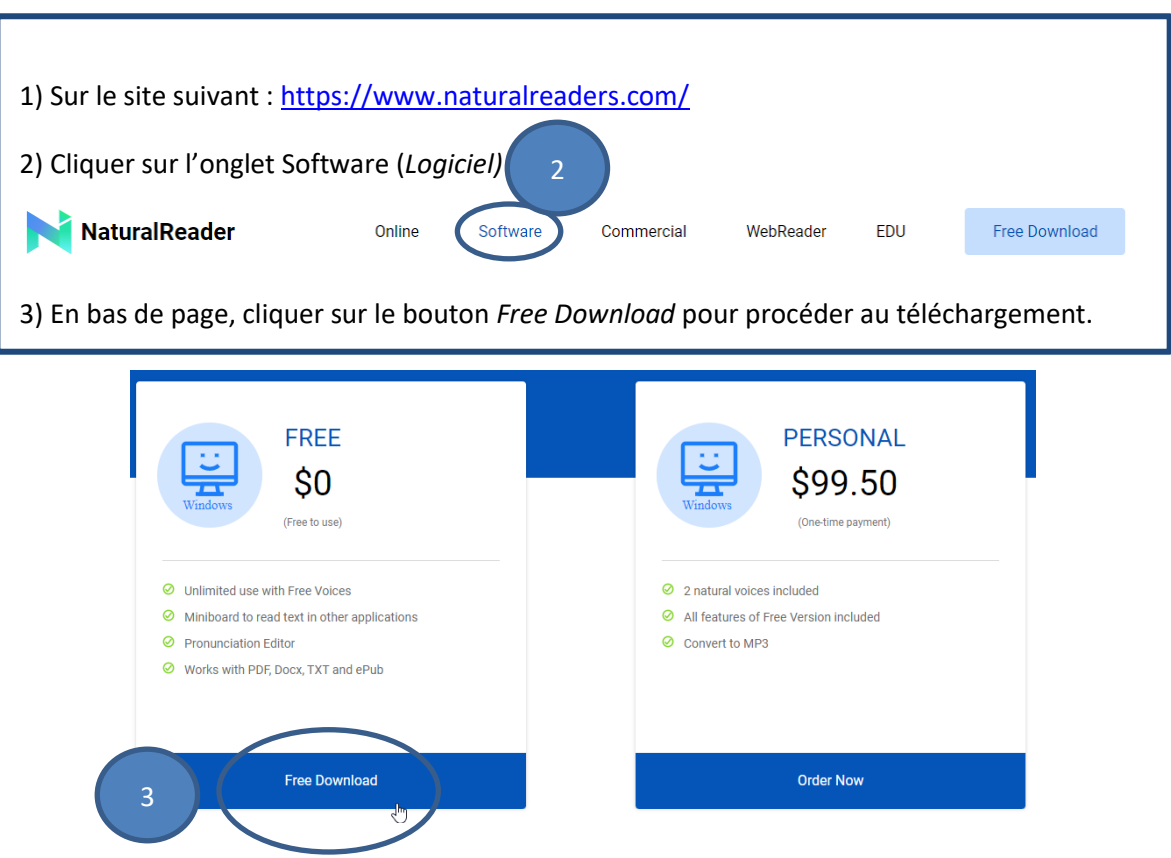

### La fenêtre suivante peut apparaître

After you build your release, your license text will be displayed in the License Agreement dialog.

 $<$  Back

 ${\sf Next}>$ 

 $\bigcirc$  I accept the terms in the license agreement of do not accept the terms in the license agreement

**C**

6

stallShield

#### Software is downloading now

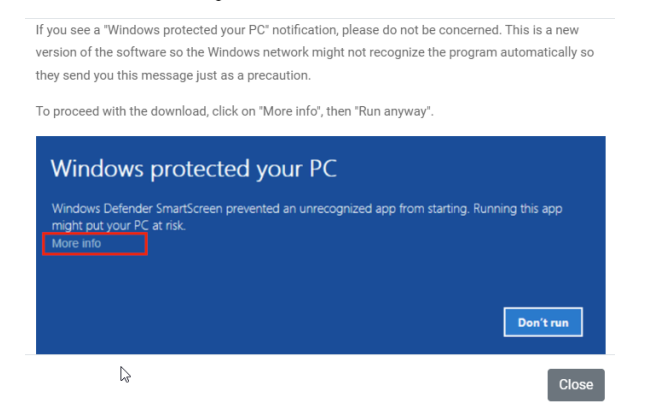

4) Cliquer sur l'onglet qui s'affichera en bas de page « *naturalreader16.msi »,* puis sur *Exécuter*

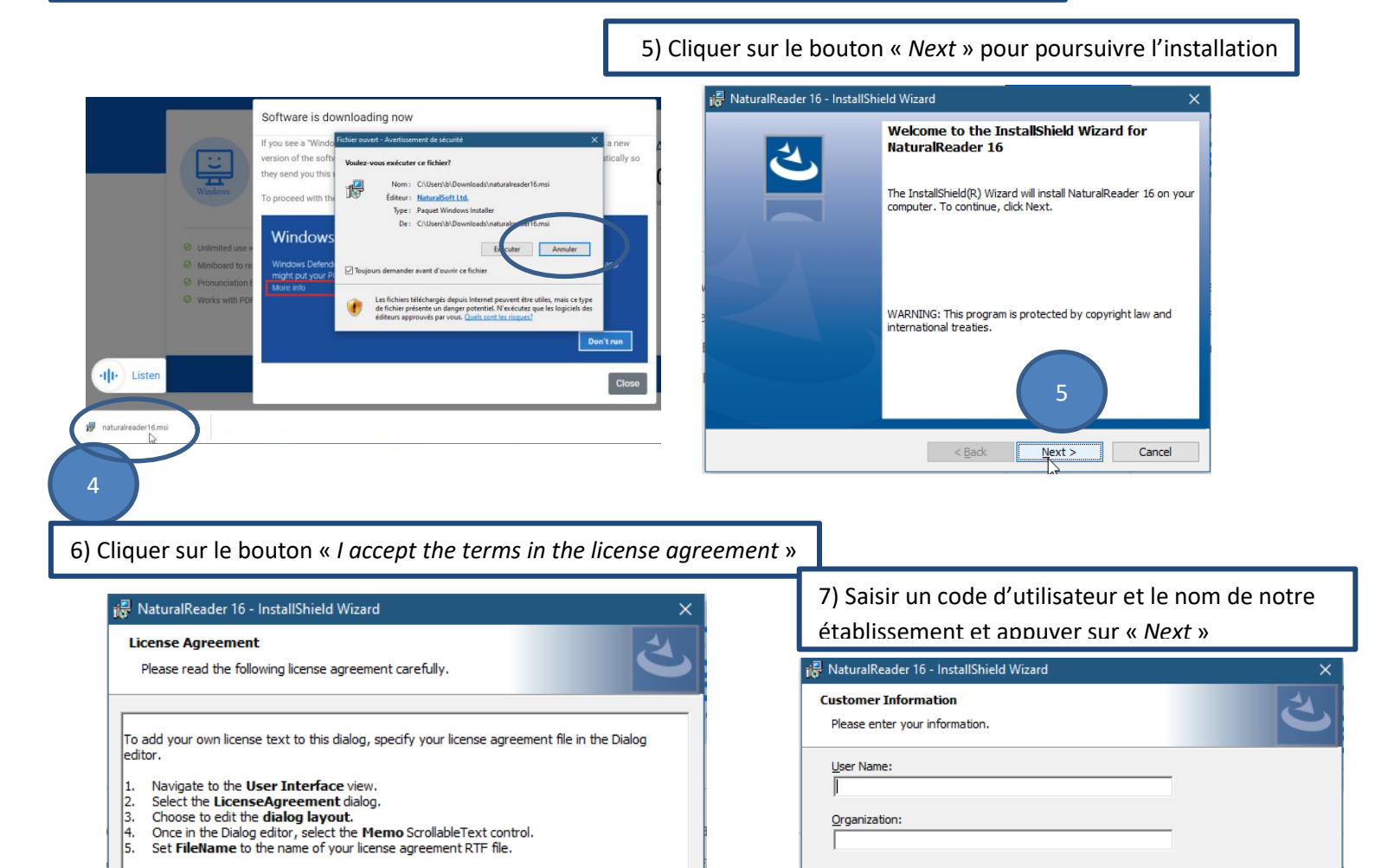

Print

Cancel

InstallShield

7

 $Next$ 

Cancel

 $<$  Back

8) Choisir l'installation selon votre préférence, puis cliquer sur « *Next* »

« Complet » prend plus d'espace sur votre ordinateur tandis que « Custom » permet d'installer selon un emplacement désiré

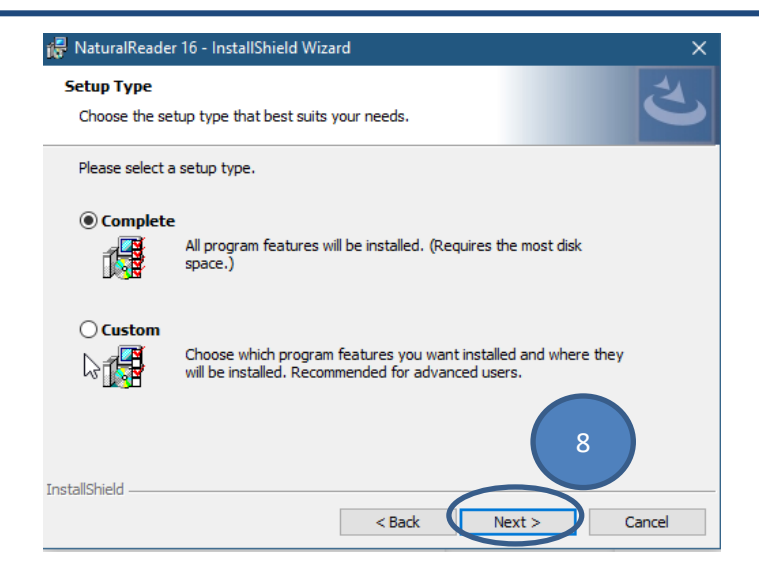

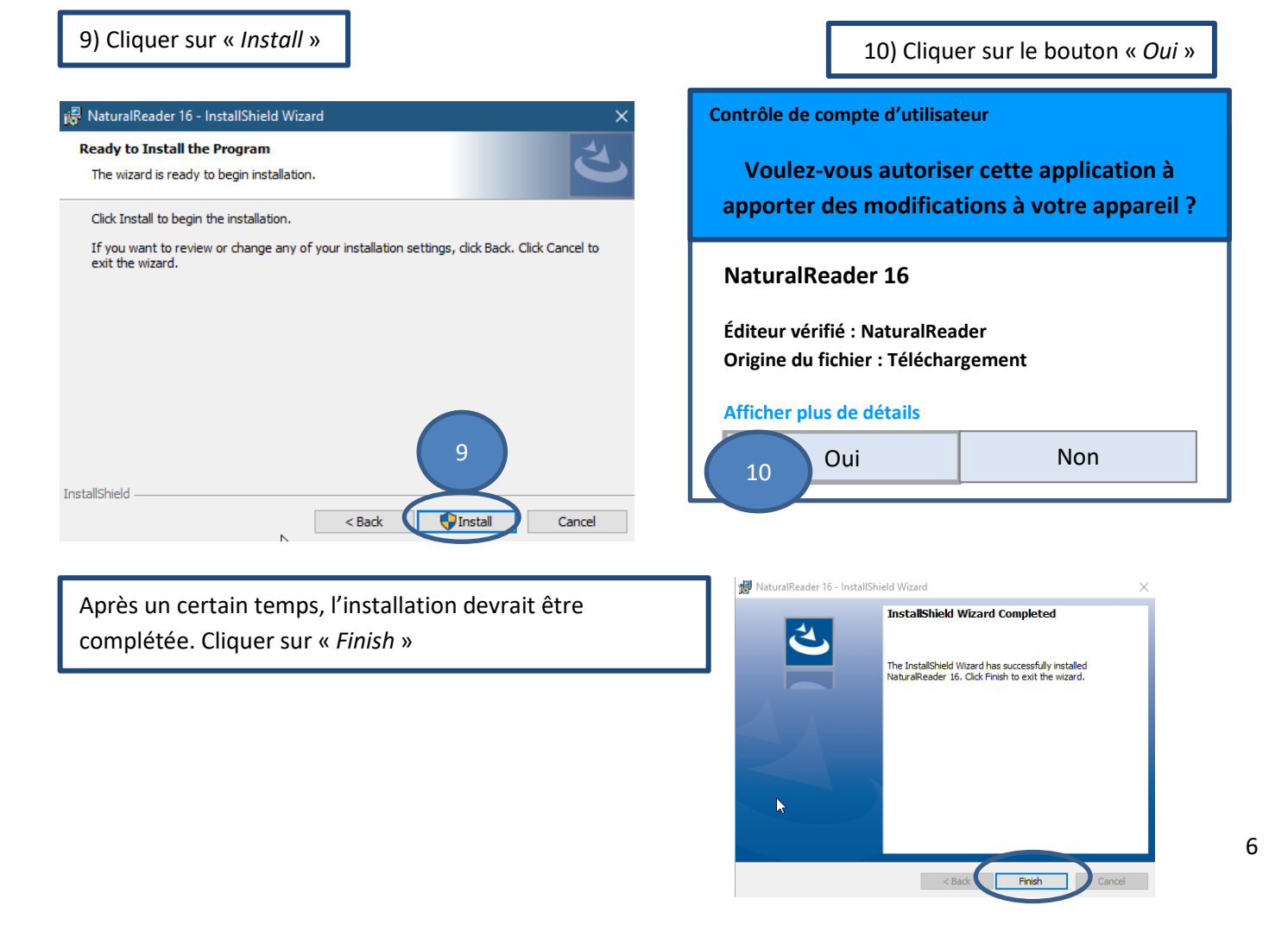

# **Explication des fonctions et des boutons de base placés différemment dans l'application**

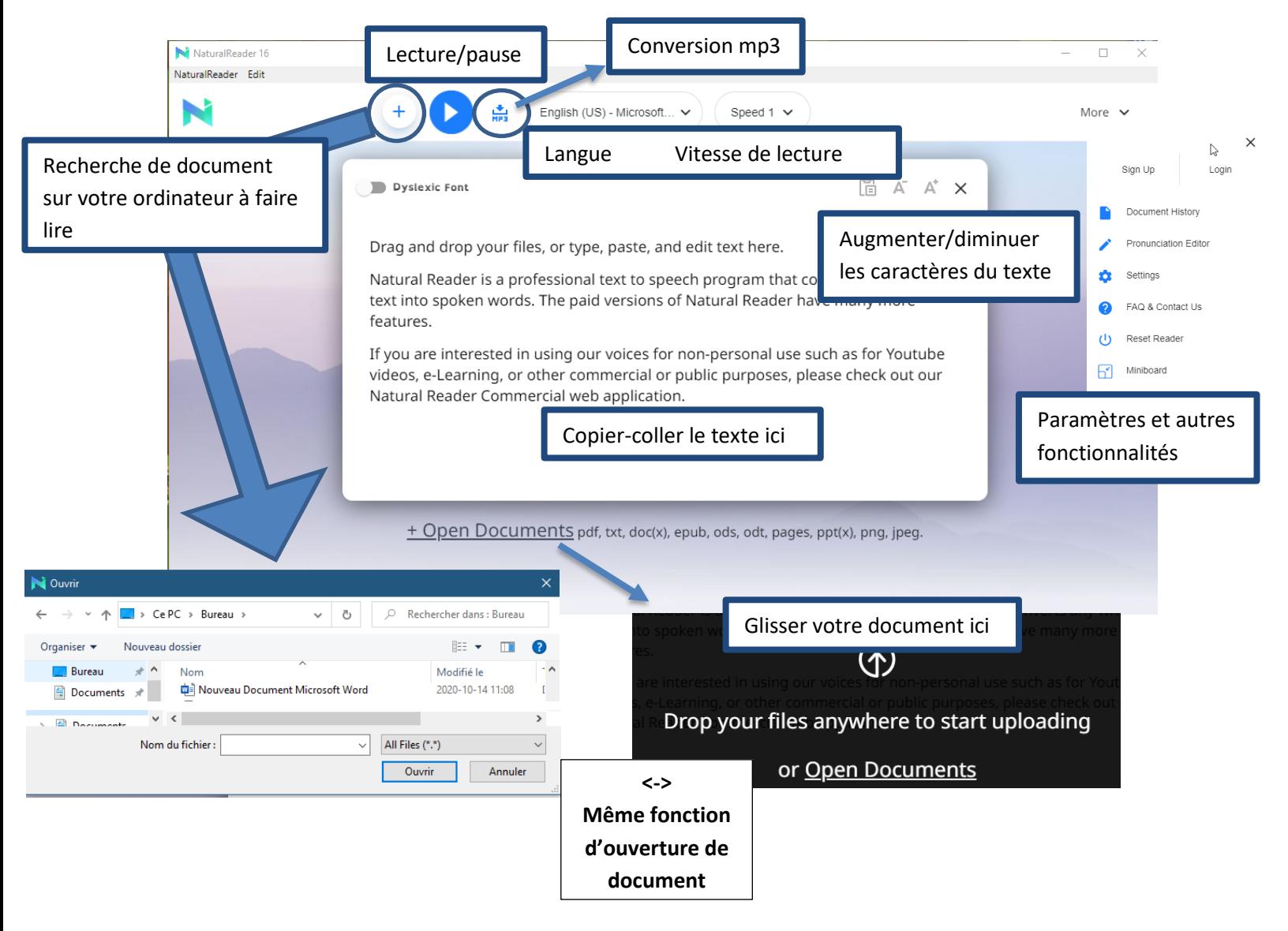